## Vostro 15 3000 Series

## Quick Start Guide

快速入门指南 快速入門指南 Hướng dẫn khởi động nhanh

## 1 Connect the power adapter and press the power button

连接电源适配器并按下电源按钮 連接電源轉接器然後按下電源按鈕 電源アダプタを接続し、電源ボタンを押す Kết nối v ới b ộ chuyển đổi nguồn điện và nhấn nút nguồn

# $\triangle$  $\left(\widehat{\text{peak}}\right)$

Printed in China. 2015-06

## Locate Dell apps in Windows 8.1

在 Windows 8.1 中查找 Dell 应用程序 在 Windows 8.1 中找到 Dell 應用程式 Windows 8.1 で Dell アプリを見つける Xác định vị trí các ứng dụng Dell trong Windows 8.1

> and Recovery 备份、恢复、修复或还原您的计算机 Backup, recover, repair, or restore your computer 備份、復原、修復或還原您的電腦 コンピュータをバックアップ、リカバリ、修復、リス トアする Sao lưu, phục hồi, sửa chữa, hoặc khôi phục lại máy tính của bạn

SupportAssist Check and update your computer 检查和更新您的计算机

檢查並更新您的電腦 コンピュータを確認してアップデートする Kiểm tra và cập nhật máy tính của bạn

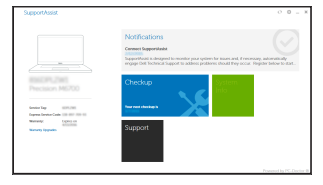

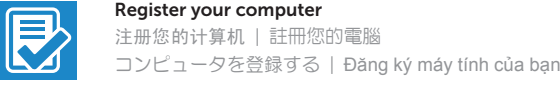

## Dell Backup

## Dell Help & Support

Dell 帮助和支持 | Dell 說明及支援 Dell ヘルプとサポート | Trợ giúp & Hỗ trợ Dell

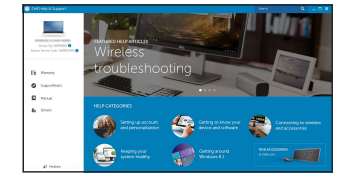

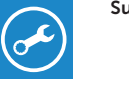

© 2015 Dell Inc. © 2015 Microsoft Corporation. © 2015 Canonical Ltd.

### $\mathbb Z$  NOTE: If you are connecting to a secured wireless network, enter the password for the wireless network access when prompted.

### Product support and manuals

产品支持和手册 產品支援與手冊 製品サポートとマニュアル Hỗ trợ sản phẩm và sách hư ớng d ẫ n

- 4 注: 如果您要连接加密的无线网络, 请在提示时输入访问该无线网络所需的密码。
- 24 註:如果您要連線至安全的無線網路,請在提示下輸入存取無線網路的密碼。
- メモ:セキュリティ保護されたワイヤレスネットワークに接続している場合、プロンプトが 表示されたらワイヤレスネットワークアクセスのパスワードを入力します。
- **GHI CHÚ:** Nếu bạn đang kết nối với một mạng không dây bảo mật, hãy nhập mật khẩu để truy cập mạng không dây khi được nhắc.

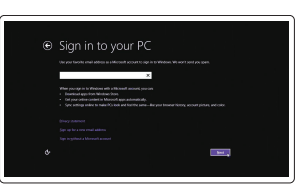

Dell.com/support Dell.com/support/manuals Dell.com/support/windows Dell.com/support/linux

Contact Dell 与 Dell 联络 | 與 Dell 公司聯絡 デルへのお問い合わせ | Liên hệ Dell

Dell.com/contactdell

Regulatory and safety 管制和安全 | 管制與安全 認可と安全性 | Quy định và an toàn

Dell.com/regulatory\_compliance

Regulatory model 管制型号 | 安規型號 認可モデル | Model quy định

P52F

Regulatory type 管制类型 | 安規類型 認可タイプ | Loại quy định P52F003

**THE REAL PROPERTY OF A SET OF A** 

### Computer model

- 注: 如果您要连接加密的无线网络, 请在提示时输入访问该无线网络所需的密码。
- ■■ 主:如果您要連線至安全的無線網路,請在提示下輸入存取無線網路的密碼。
- メモ:セキュリティ保護されたワイヤレスネットワークに接続している場合、プロンプトが 表示されたらワイヤレスネットワークアクセスのパスワードを入力します。
- **GHI CHU:** Nêu bạn đang kêt nôi với một mạng không dây bảo mật, hãy nhập mật khâu đê truy cập mạng không dây khi được nhắc.

计算机型号 | 電腦型號 コンピュータモデル | Model máy tính

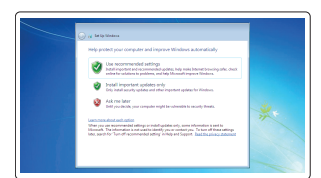

保护您的计算机 保護您的電腦 コンピュータを保護する Bảo vệ máy tính của bạn

Vostro 15-3559 Vostro 15-3559 系列

## 2 Finish operating system setup

按照屏幕上的说明完成设置。 按照螢幕上的指示完成設定。 画面に表示される指示に従ってセットアップを終了します。 Làm theo các hướng dân trên màn hình đê hoàn tât việc thiêt lập.

完成操作系统设置 完成作業系統設定 オペレーティングシステムのセットアップを終了する Kết thúc thiết lập hệ điều hành

## Enable security and updates

启用安全和更新 啟用安全性與更新 セキュリティとアップデートを有効にする Bật tính năng bảo mật và cập nhật

## Connect to your network

连接到网络 連接網路 ネットワークに接続する Kết nối vào mạng của bạn

## Sign in to your Microsoft account or create a local account

登录您的 Microsoft 帐户或创建本地帐户 登入您的 Microsoft 帳號或建立本機帳號 Microsoft アカウントにサインインする、 またはローカルアカウントを作成する Đăng nhập vào tài khoản Microsoft của bạn và tạo tài khoản trên máy tính

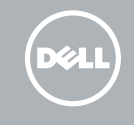

## Windows 8.1

A Wireless

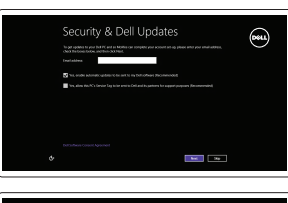

## Set up password for Windows

设置 Windows 密码 設定 Windows 密碼 Windows のパスワードをセットアップする Thiết lập mật khẩu cho Windows

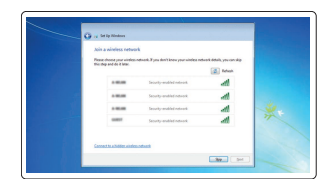

## Connect to your network 连接到网络 連接網路

ネットワークに接続する Kết nối vào mạng của bạn

## **MOTE:** If you are connecting to a secured wireless network, enter the password for the wireless network access when prompted.

## Protect your computer

## Windows 7

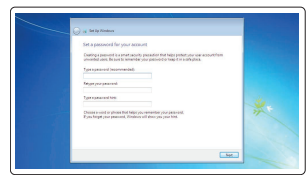

## Ubuntu

## Follow the instructions on the screen to finish setup.

## Features

功能部件 | 功能 | 外観 | Tính năng

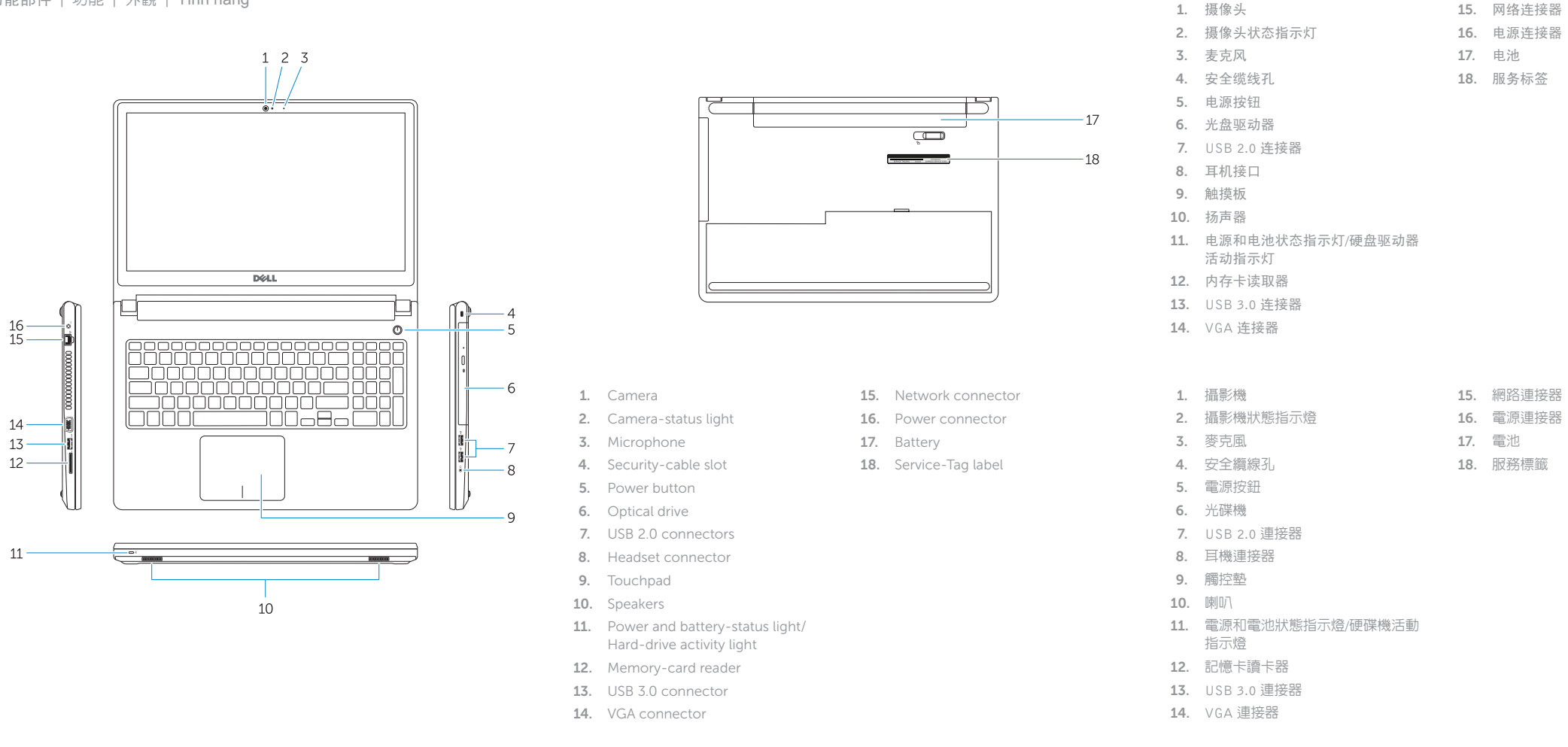

15. Đầu nối mang 16. Đầu nối nguồn 17. Pin

### Play/Pause  $F5$

 $\rightarrow$ 

18. Nhãn thẻ bảo trì

→ 切换到外部显示器 Í F8∶ 切換至外部顯示器 ้⊴ | 外部ディスプレイに切り替える

- 12. メモリカードリーダー
- 13. USB 3.0 コネクタ
- 1. Camera
- 2. Đèn trạng thái camera
- 3. Micrô
- 4. Khe cáp bảo vệ
- 5. Nút nguồn
- 6. Ô đĩa quang
- 7. Đầu nối USB 2.0
- 8. Đầu nối tai nghe
- 9. Bàn di chu ộ t
- 10. Loa
- 11. Đèn tình trạng nguồn và pin/ Đèn hoạt đ ộng ổ đĩa cứng
- 12. Khe đọc thẻ nh ớ
- 13. Đầu nối USB 3.0
- 14. Đầu nối VGA

打开/关闭无线功能 | 啓動/關閉無線功能 ワイヤレスをオン /オフにする | Tắt/m ở mạng không dây

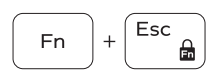

- 1. カメラ 2. カメラステータスライト
- 3. マイク
- 4. セキュリティケーブルスロット
- 5. 電源ボタン
- 6. オプティカルドライブ
- 7. USB 2.0 コネクタ
- 8. ヘッドセットコネクタ
- 9. タッチパッド
- 10. スピーカー
- 11. 電源およびバッテリーステータスラ イト / ハードドライブアクティビテ ィライト

## Togale between power and battery-status light/ harddrive activity light

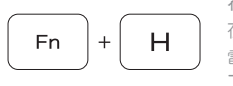

14. VGA コネクタ 15. ネットワークコネクタ 16. 電源コネクタ 17. バッテリー 18. サービスタグラベル

## Shortcut keys

快捷键 | 捷徑鍵 ショートカットキー | Phím tắt

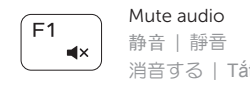

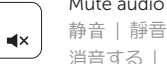

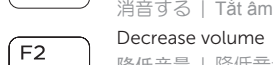

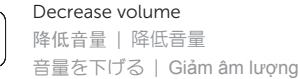

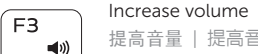

提高音量 | 提高音量 音量を上げる | Tăng âm lượng

## Play previous track/chapter

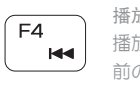

播放上一音轨 /单元 播放上一首曲目 /上一個章節 前のトラック /チャプターを再生する Phát bản nhạc/chương trư ớc đó

播放 /暂停 | 播放 /暫停 再生 /一時停止 | Phát/Tạm dừng

## Play next track/chapter

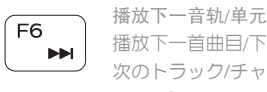

播放下一首曲目 /下一個章節 次のトラック /チャプターを再生する Phát bản nhạc/chương kế tiếp

## Switch to external display

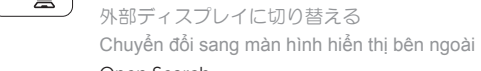

 $F9$ 

## Open Search

打开搜索 | 開啟搜尋 検索を開く | M ở Tìm kiếm

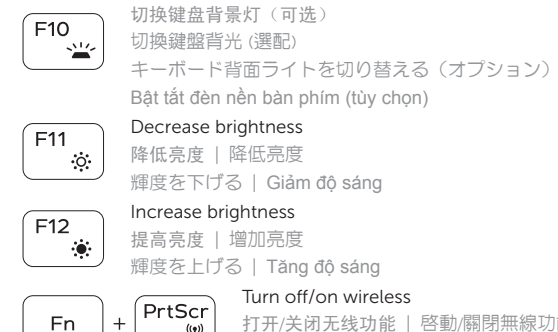

降低亮度 | 降低亮度

Toggle keyboard backlight (optional)

提高亮度 | 增加亮度

## Toggle Fn-key lock

切换 Fn 键锁 | 切換 Fn 鍵鎖定 Fn キーロックを切り替える | Bật tắt khóa phím Fn

## Put the computer to sleep

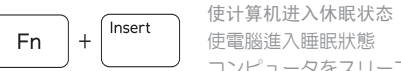

使電腦進入睡眠狀態

コンピュータをスリープ状態にする

Đưa máy tính vào chế đ ộ ngủ

在电源和电池状态指示灯 /硬盘驱动器活动指示灯间切换 在電源和電池狀態指示燈 /硬碟活動指示燈之間切換 電源およびバッテリーステータスライト /ハードドライブ アクティビティライトを切り替える

Bật tắt giữa đèn nguồn và đèn tình trạng pin/đèn hoạt<br>động ổ đĩa cứng

## NOTE: For more information, see *Owner's Manual* at dell.com/support .

注:有关详细信息,请参阅 dell.com/support 上的用户手册。

註:如需更多資訊,請參閱 dell.com/support 中的擁有者手冊。

メモ:詳細は、dell.com/support の「オーナーズマニュアル」を参照してください。

**GHI CHÚ:** Để biết thêm thông tin, hãy xem Hướng dẫn sử dụng tại **dell.com/support** .

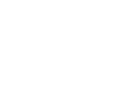

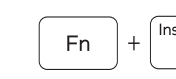

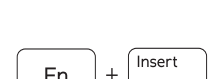